## Microsoft teams

Priručnik za učenike

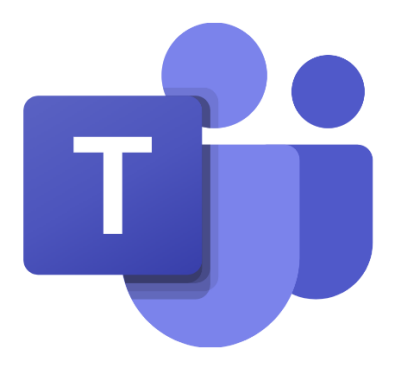

## Prijava u Microsoft Teams pomoću portala Office365

U pretraživaču otkucati **office 365** i izabrati **Office 365 Login | Microsoft Office:**

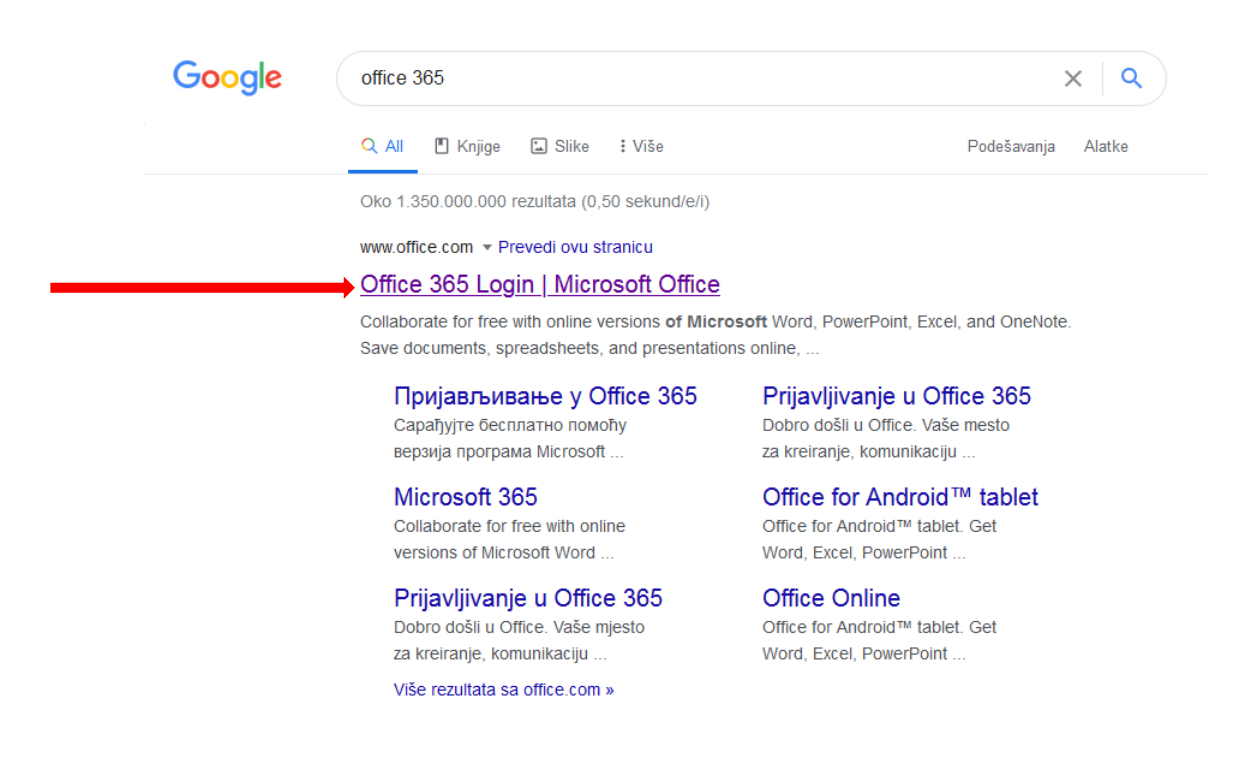

## U novom prozoru logujemo se preko **Sign in**:

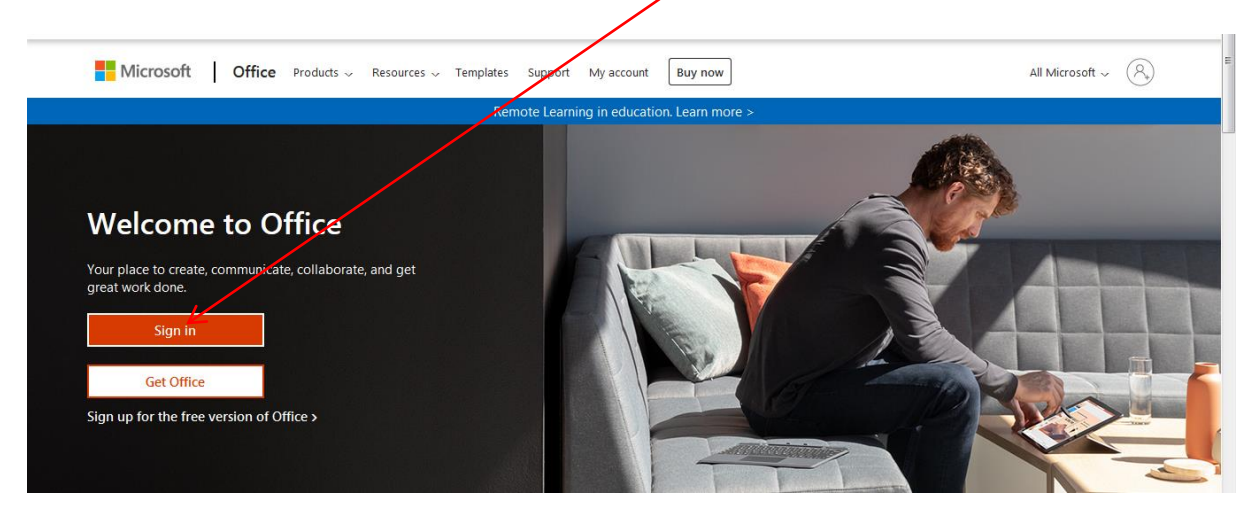

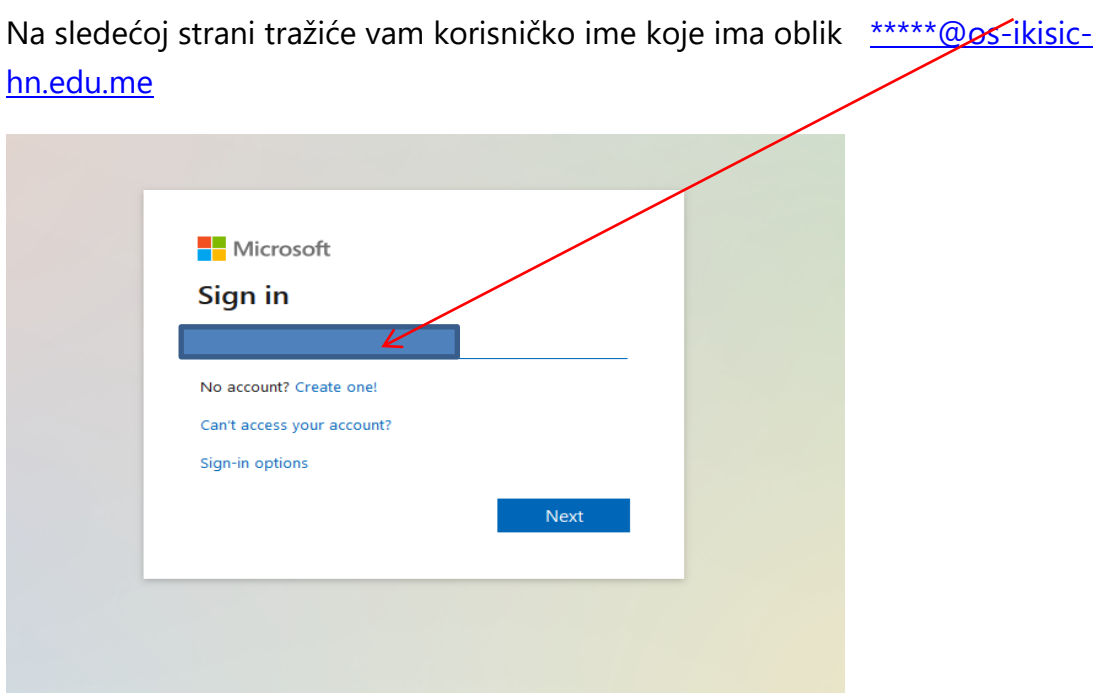

Sledeći korak je unošenje šifre koju ste dobili od razrednog starješine

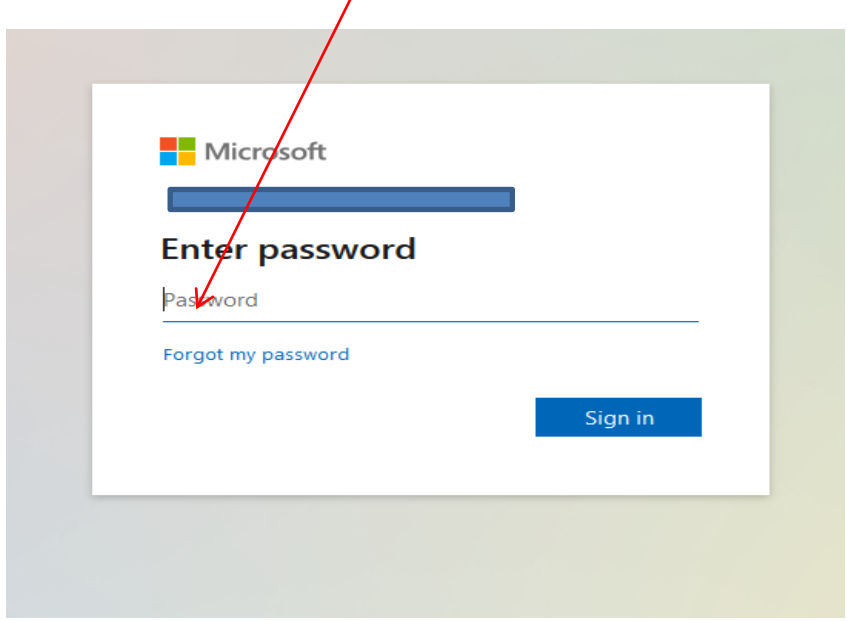

Na sledećem koraku će vam tražiti da promijenite tu šifru koju ste dobili i da stavite šifru koju vi želite i koju ćete lako upamtiti. VAŽNO!!! **Šifru znate samo vi i vaši roditelji, nikako ne govorite šifru drugim osobama!** 

## **Prilikom kreiranja šifre kombinujte slova (mogu velika), brojeve i znakove.**

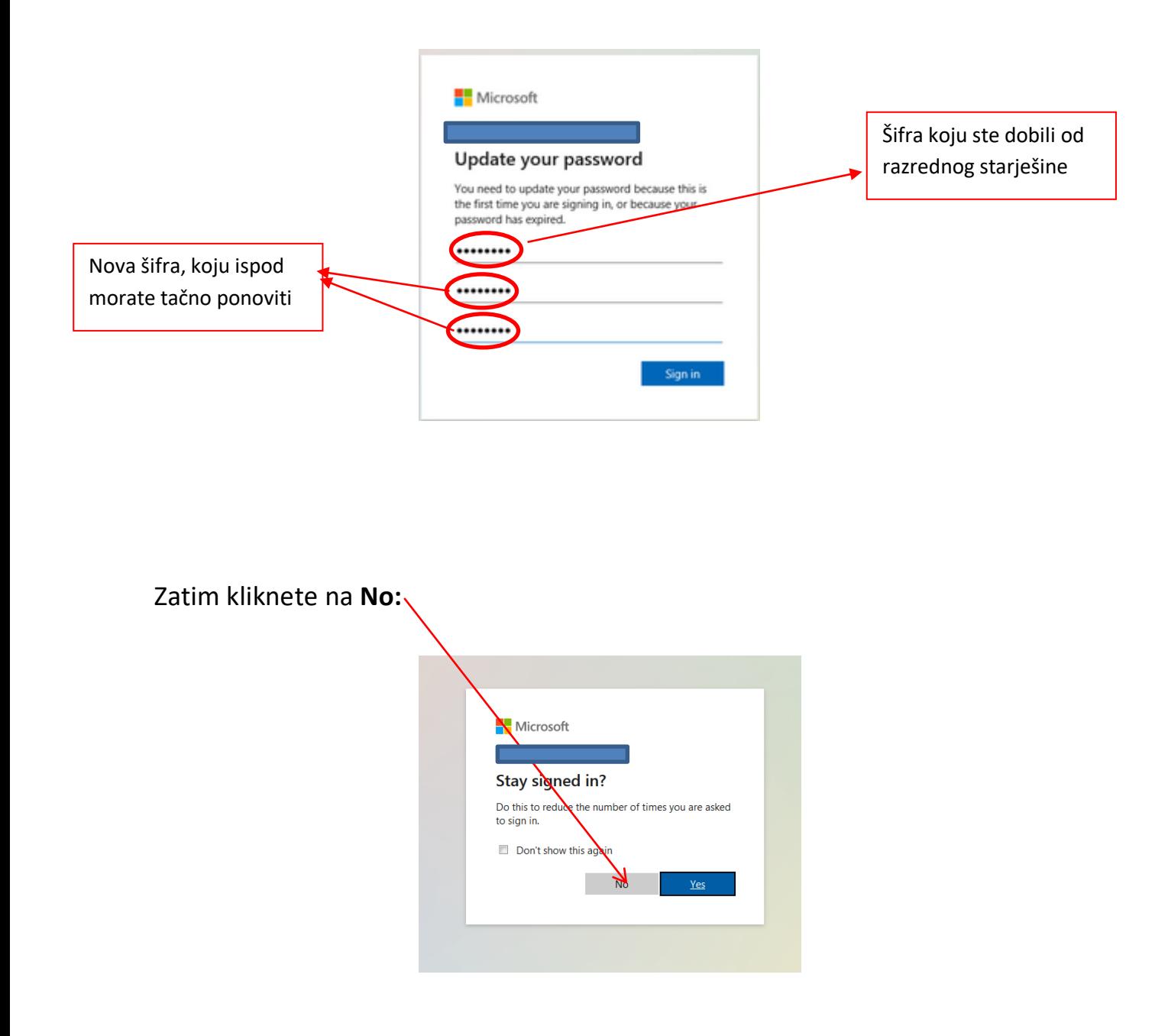

Zatim vam se otvara početna strana Office 365. Važno je da znate sa ovim nalogom imate i **mail** i **Teams** i razne druge aplikacije koje vam mogu biti od koristi tokom online nastave ali i klasične nastave.

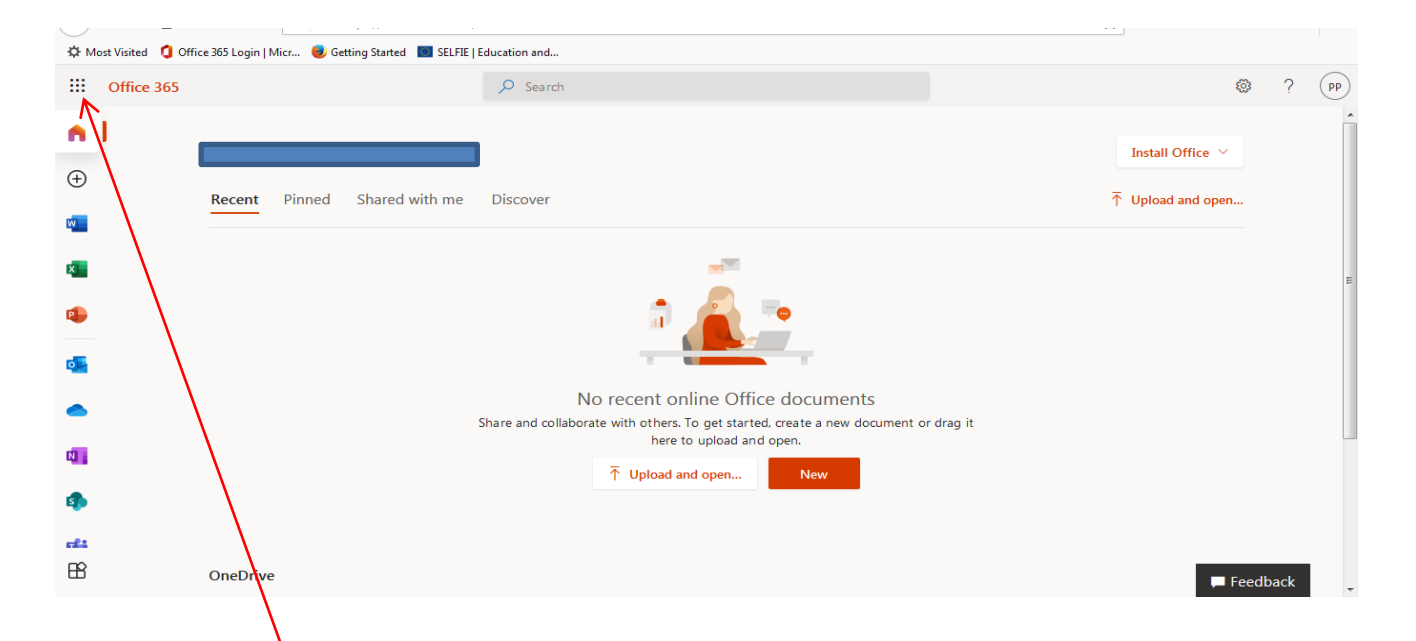

Klikom na tačkice otvaraju se aplikacije, među kojima su Outlook da pristupite svom mailu, i Teams aplikacija preko koje će se odvijati online nastava u našoj školi.

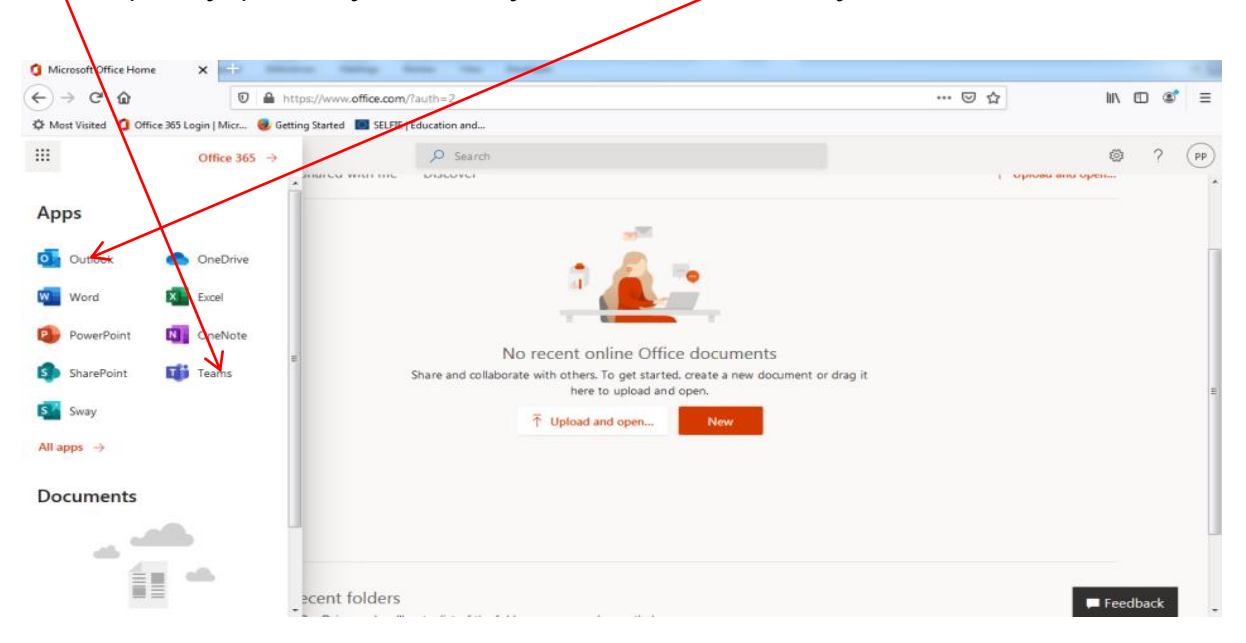

Kada kliknete na Teams otvoriće Vam se stranica kao na slici ispod, gdje vam Microsoft nudi da birate da li Teams želite da koristite preko browsera ili želite da nabavite windows aplikaciju (ovaj tekst može pisati i na engleskom) Ako želite da instalirate na kompjuteru kliknite na opciju nabavite windows aplikaciju.

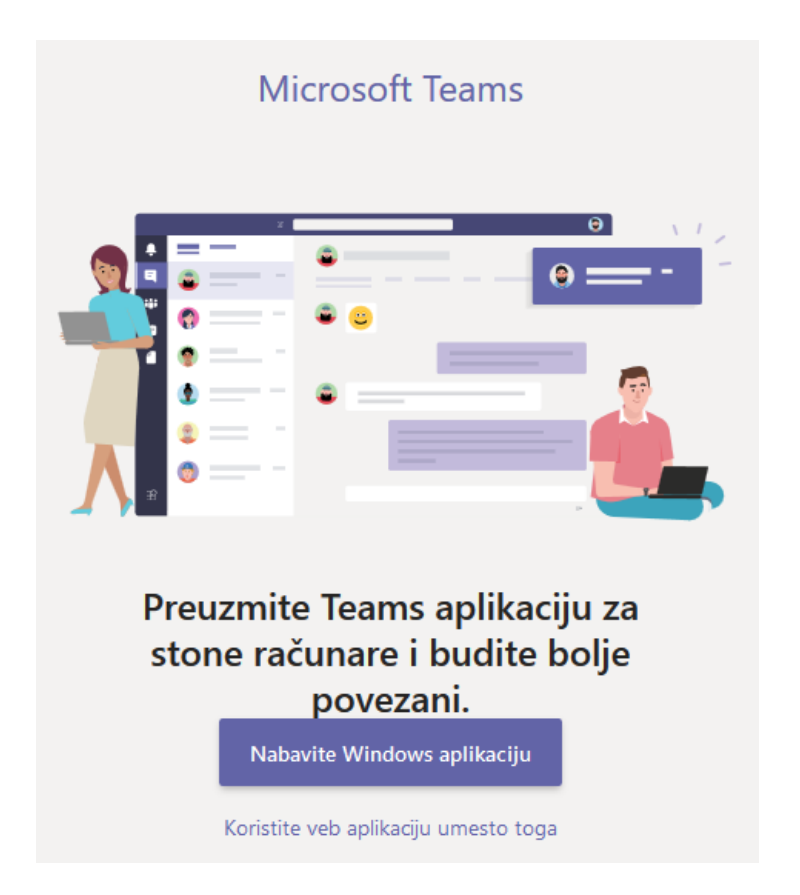

Ako želite da nabavite Windows aplikaciju, u sledećem koraku kliknite na snimi datoteku ili save as

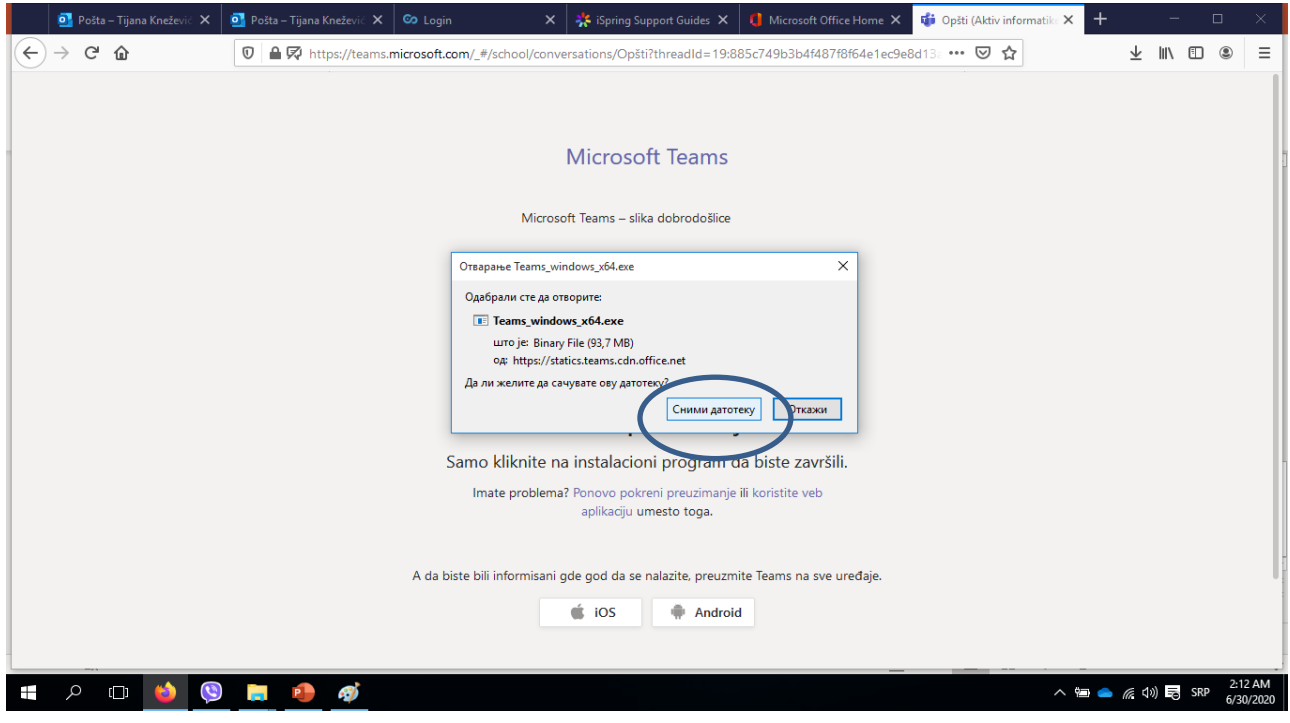

Potrebno je 2 puta brzo da kliknete na skinutu aplikaciju da bi počelo njeno instaliranje. Kada je aplikacija instalirana ikonica se nalazi na desktopu. Ako se aplikacija ne pokrene sama nakon instaliranja, pokrenite je vi sa desktopa.

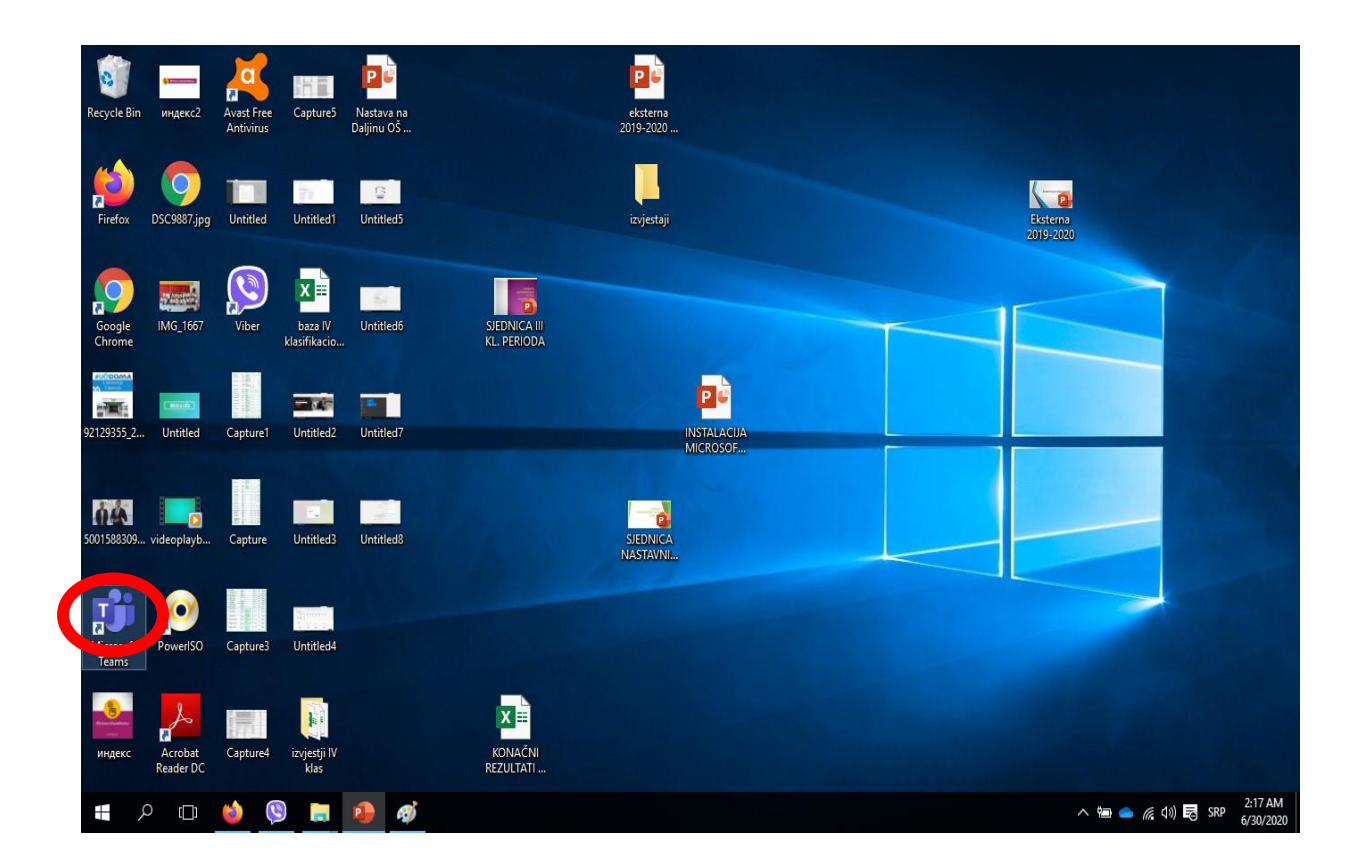

Kada je aplikacija pokrenuta, potrebno je da se ulogujete sa korisničkim imenom kao za mail, i šifrom koju ste vi napravili.

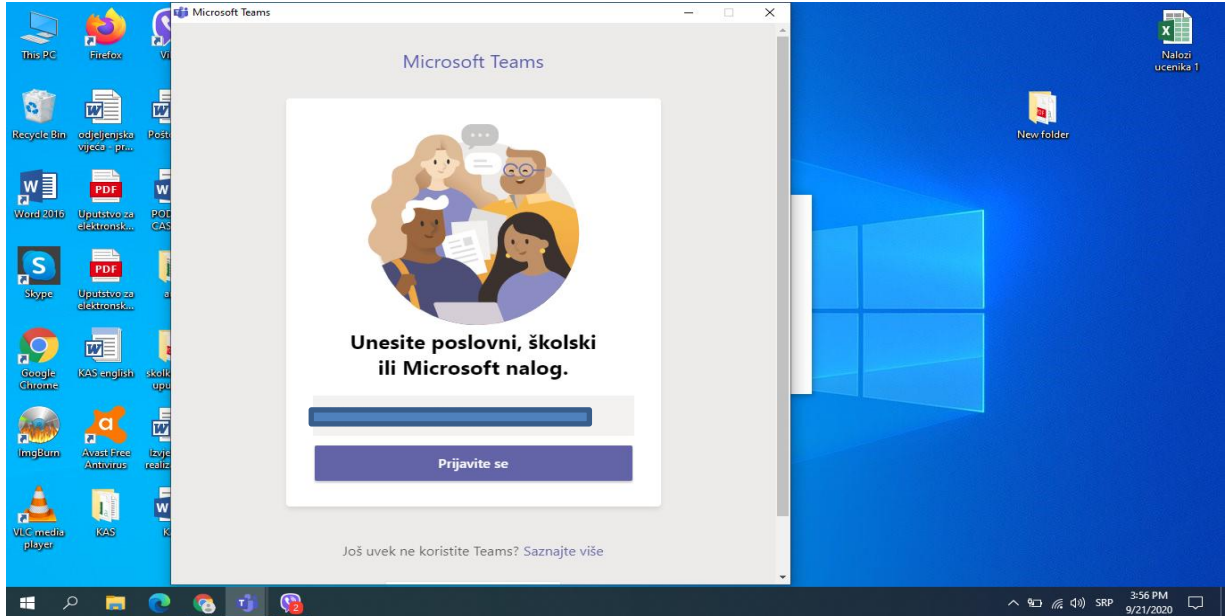

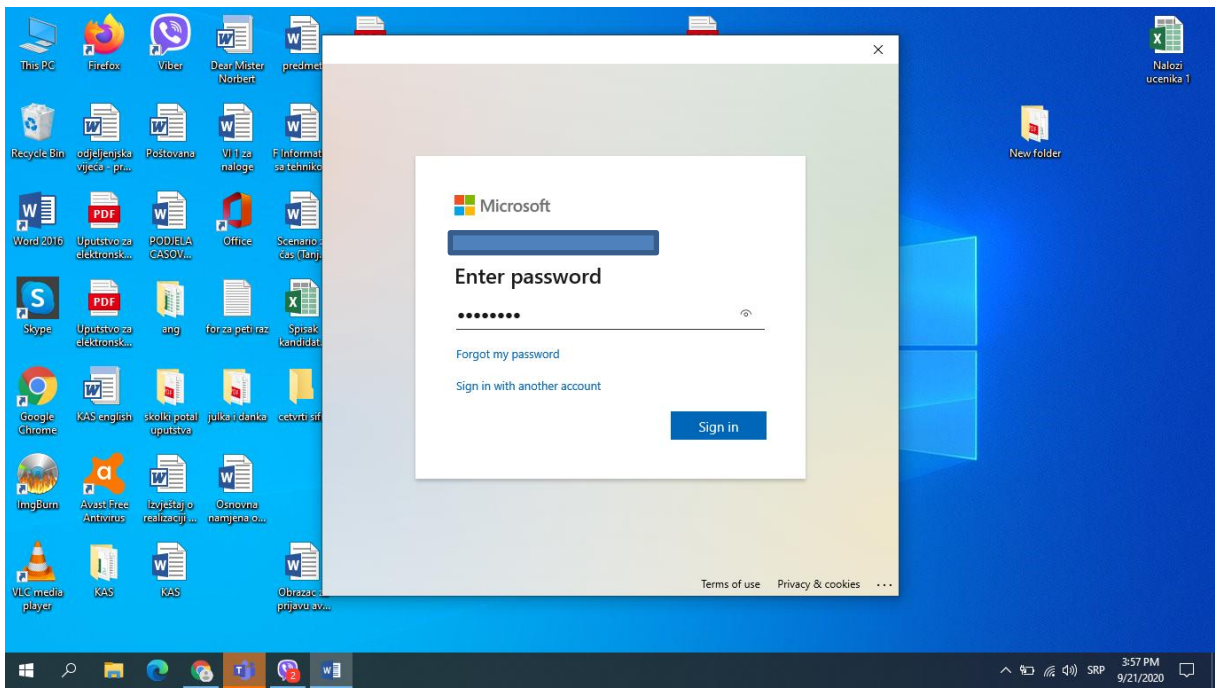

Nakon toga otvara vam se aplikacija, vaš razredni starješina će vas dodati u tim vašeg odjeljenja, a bide vam vidljivi svi timovi gdje ste uključeni (npr. psihološko pedagoška sluzba, strani jezik…)

Kao učenik vidite sledeći ekran:

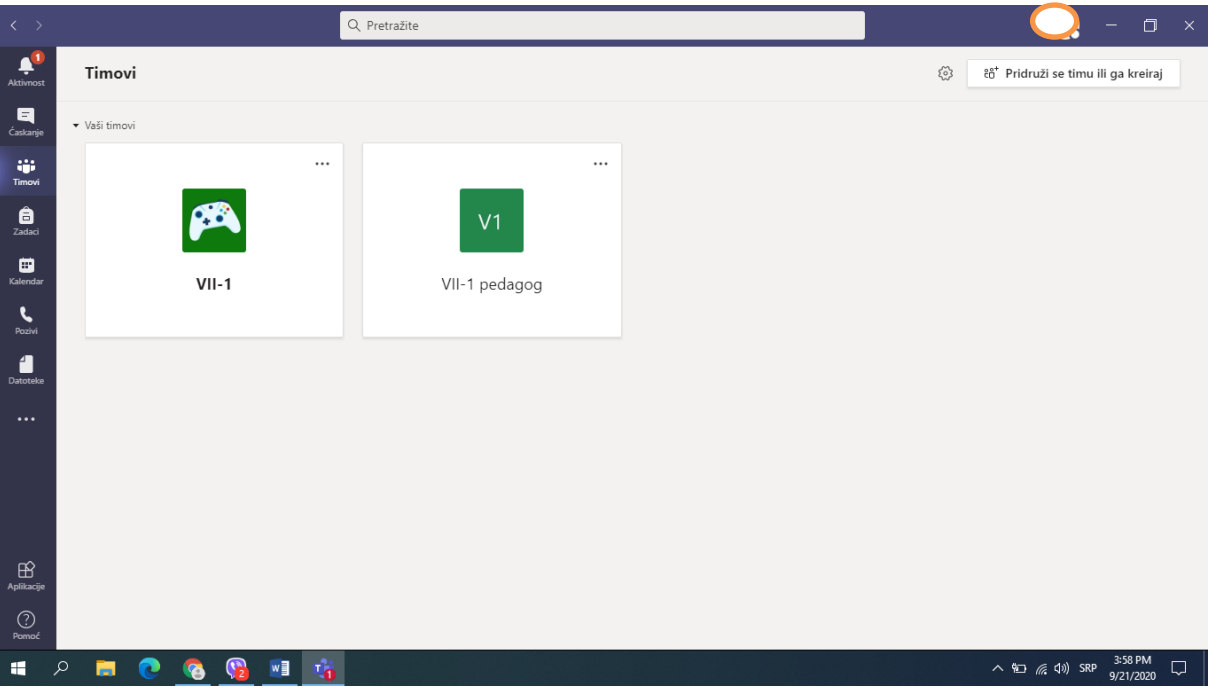

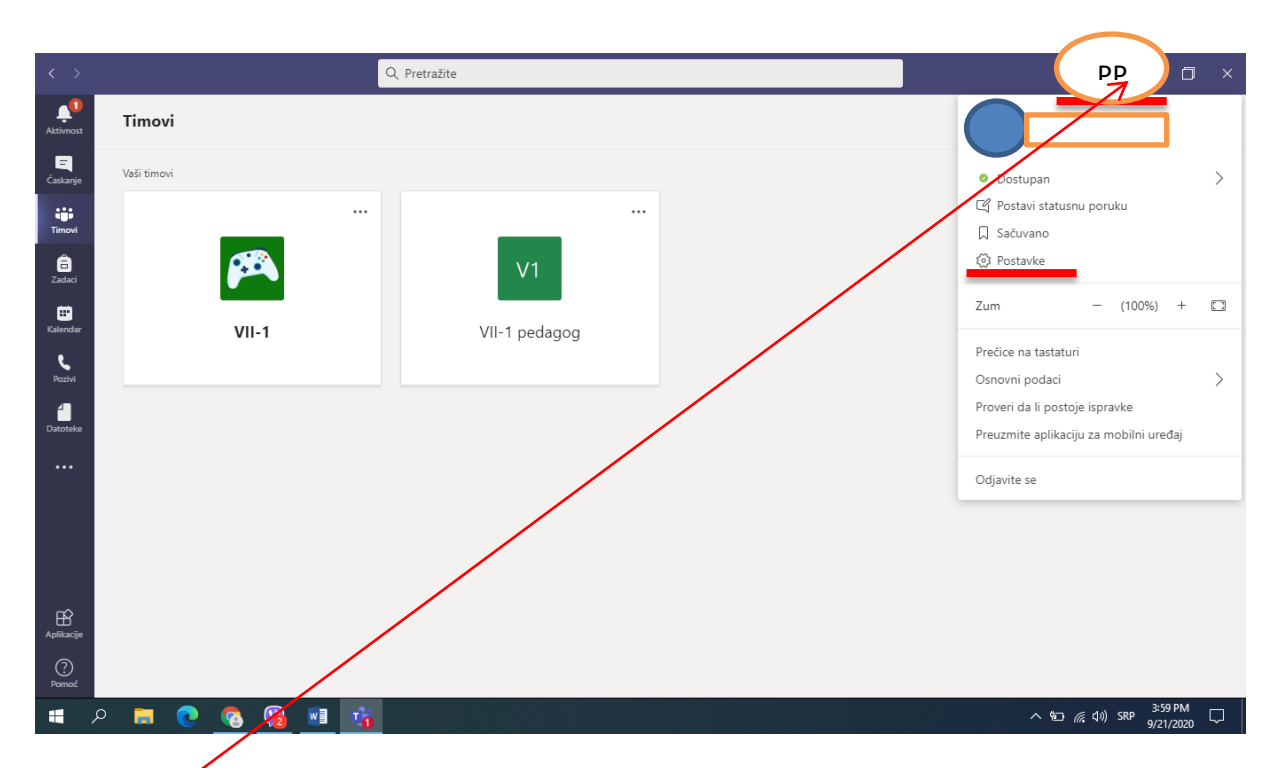

Desnim klikom na vaše incijale otvara vam se padajući meni i birate opciju (Seetings) Postavke.

Aplikacija će biti na engleskom jeziku kad je instalirate, od ponuđenih jezika koje možete da odaberete, nama srodni jezici su srpski i hrvatski. Jezik mijenjate na sledeći način. Klikate na polja koja su označena crvenom bojom.

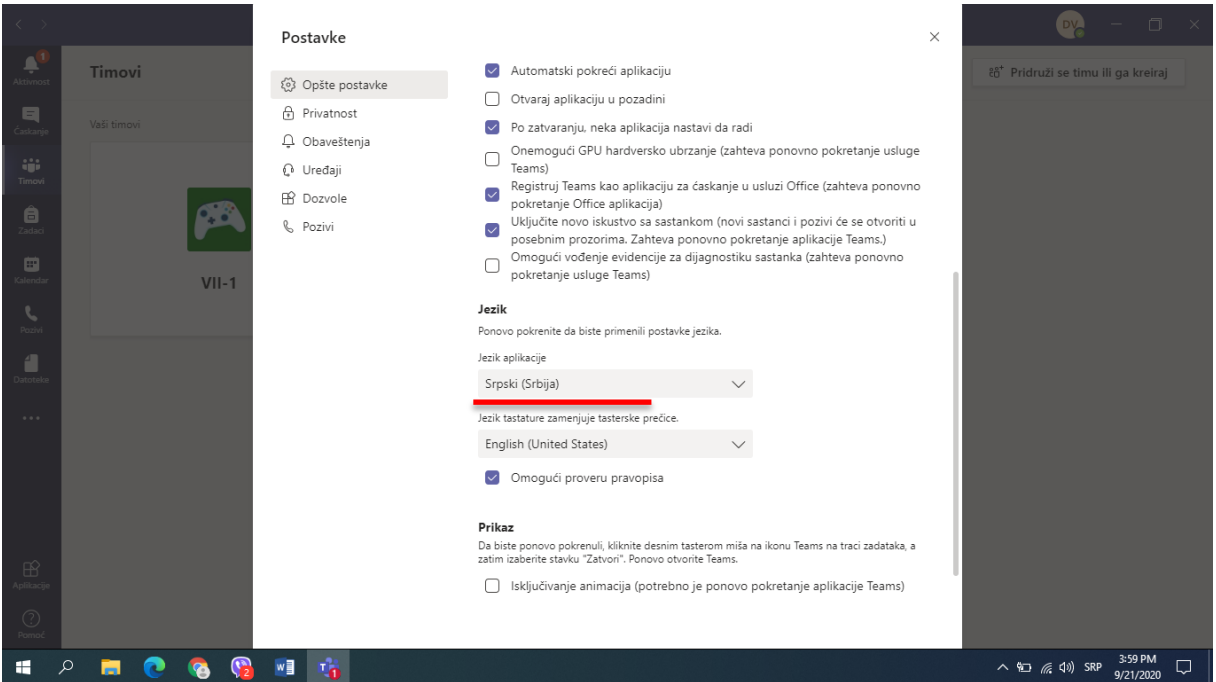

I u listi nađete jezik koji vam odgovara i kliknete na Save and restart. Ta opcija će ponovo da pokrene aplikaciju sa novoizabranim jezikom.